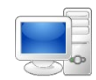

For more detailed instructions on managing time as an employee, visit the Clemson University Kronos Information page: http://www.clemson.edu/employment/payroll/kronos/index.html

## **Log in to Kronos**

Double-click the browser icon. Browser options to include: **1** Chrome, Mozilla Firefox, Internet Explorer, and Safari.

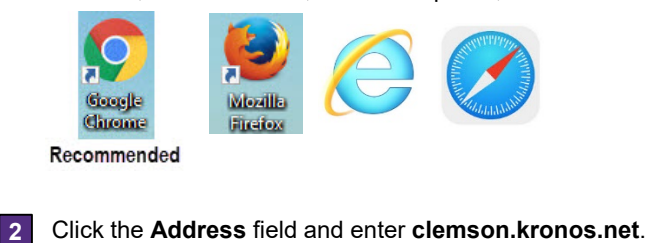

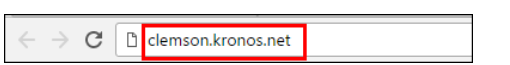

Enter your Clemson user name in the **Username** field and your Clemson password in the **Password** field. **3**

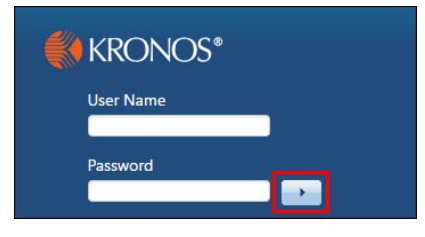

Click the **Arrow** or press **Enter** on the keyboard to log in. **4**

## **Timecard Overview**

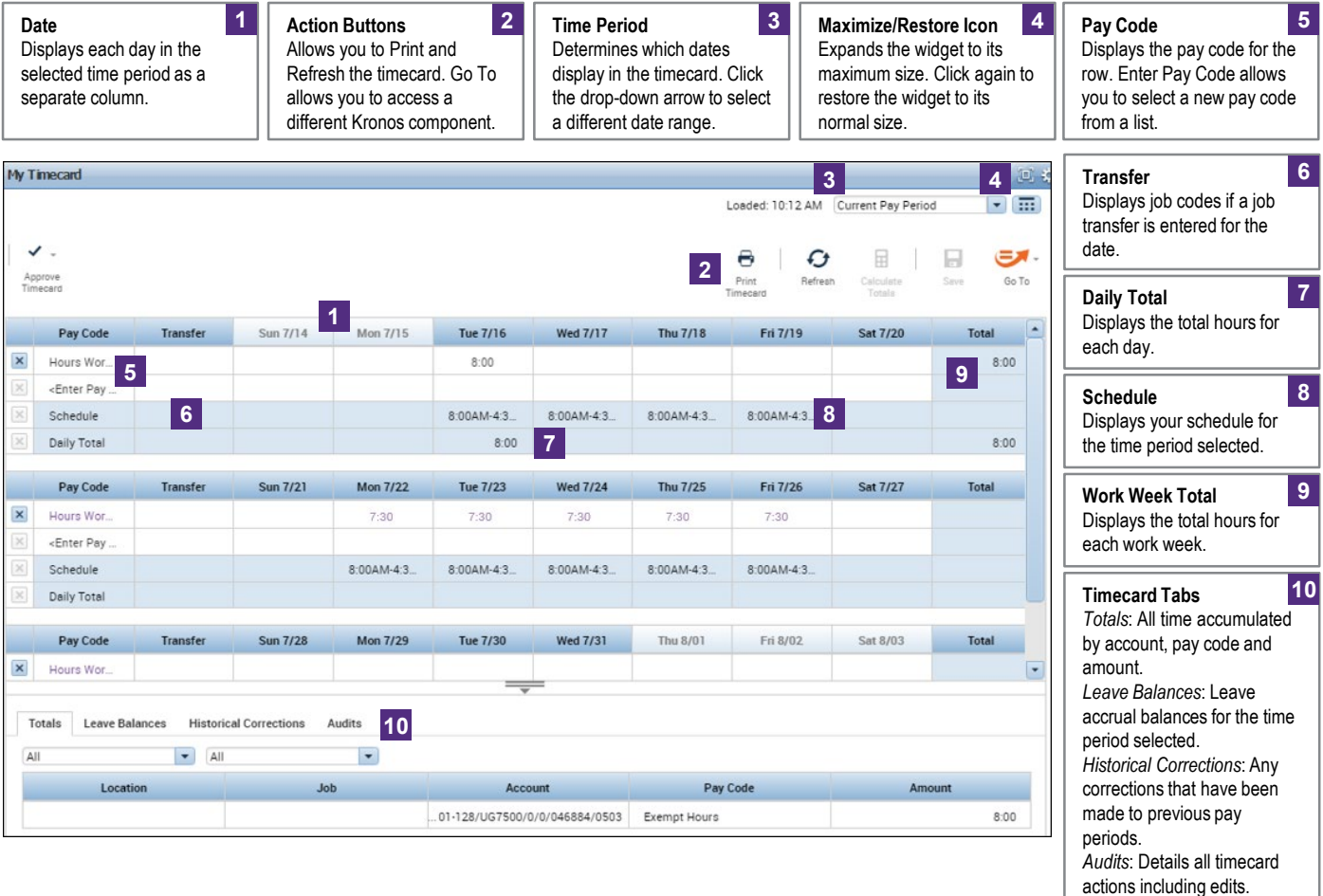

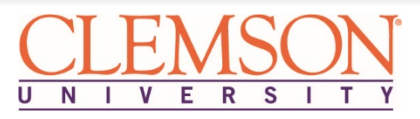

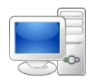

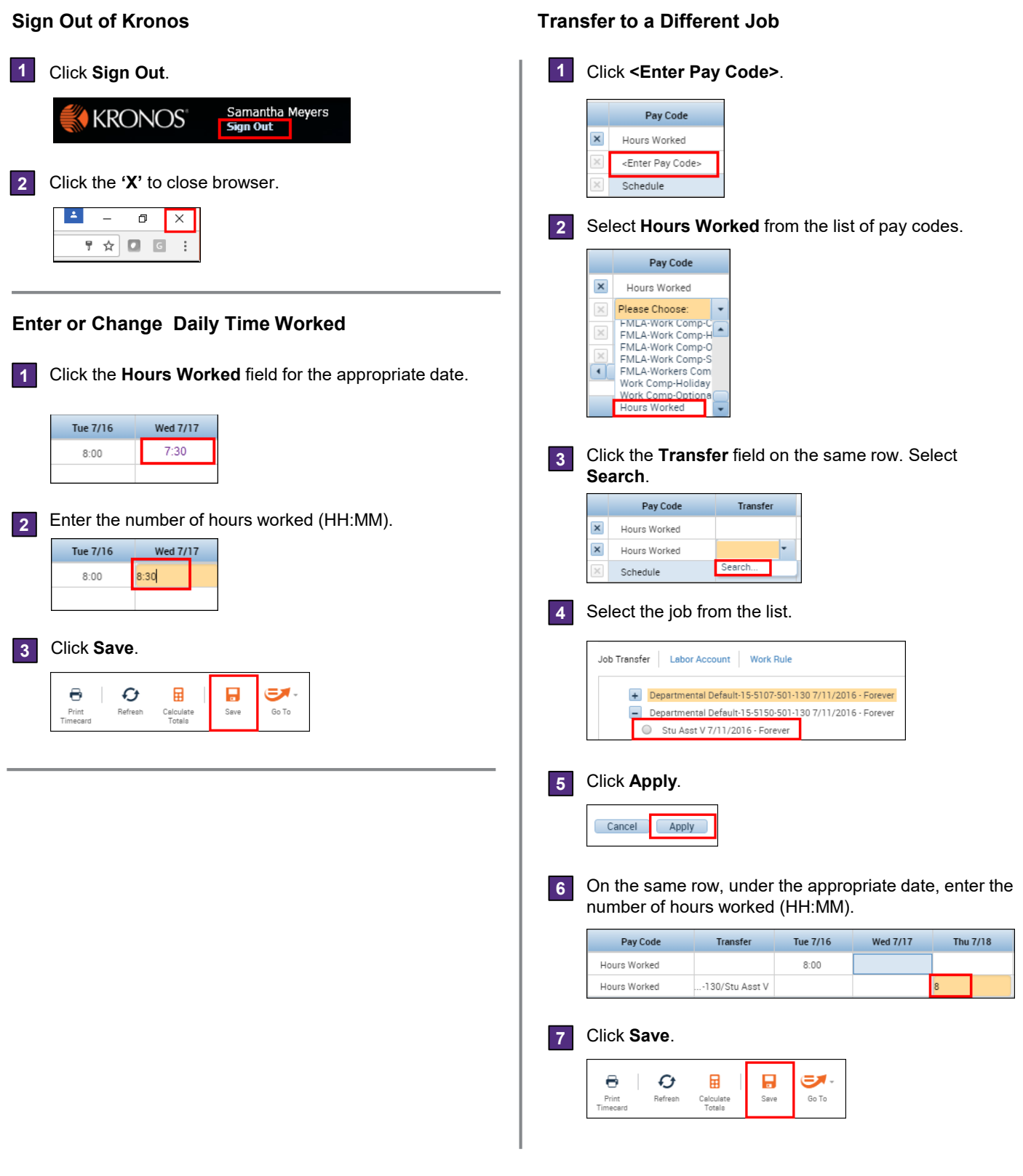

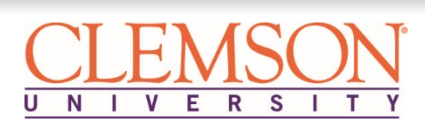

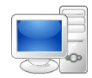

## **Approve Your Timecard**

**1** Review total hours for each work week to ensure you have met your standard hours either through worked time or leave taken. To view a work week, click the **Calendar** icon in the **Time Period** field and select the start date and end date for each work week within the pay period.

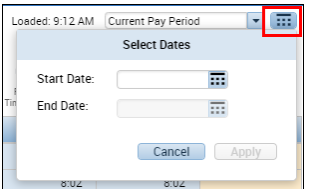

When ready to approve, click the drop-down arrow in the **Time Period** field and select the appropriate date range. Select **Previous Pay Period** to approve on the 1st or 16<sup>th</sup> by Noon. **2**

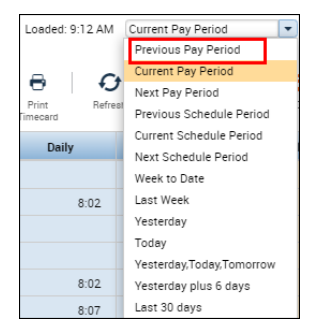

## **3** Click the drop-down arrow for **Approve Timecard** and select **Approve Timecard**.

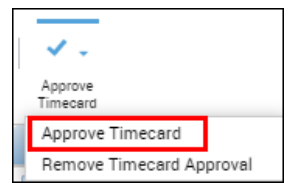

**4** The background of the timecard changes to yellow to indicate the timecard is approved.

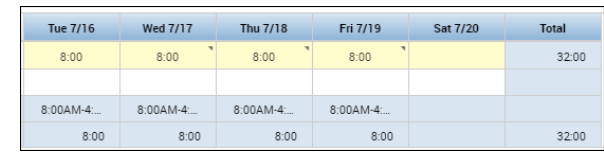

*Note: After approving, the timecard cannot be edited unless you remove your approval. You can remove an approval using the same process but select Remove Timecard Approval.*

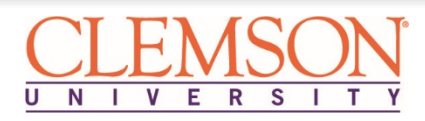